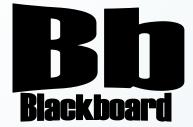

# WIMBA CLASSROOM

Blackboard Version 9.1

# **Christine Paige**

**Educational Technology Specialist** 

paigec@strose.edu (518) 337-4912

August 2010

### To Add a Wimba Classroom to a Content Area in Blackboard

- 1. Using the left navigation bar, or from the Content Areas menu of the Control Panel, select the Content Area where you wish to add a feature.
- Click the Add Interactive Tool drop-down menu. Choose Wimba Classroom.

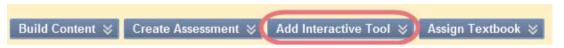

3. Choose from the four options – Wimba Classrooms page, Select Room, Create Room, or Select Archive.

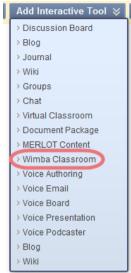

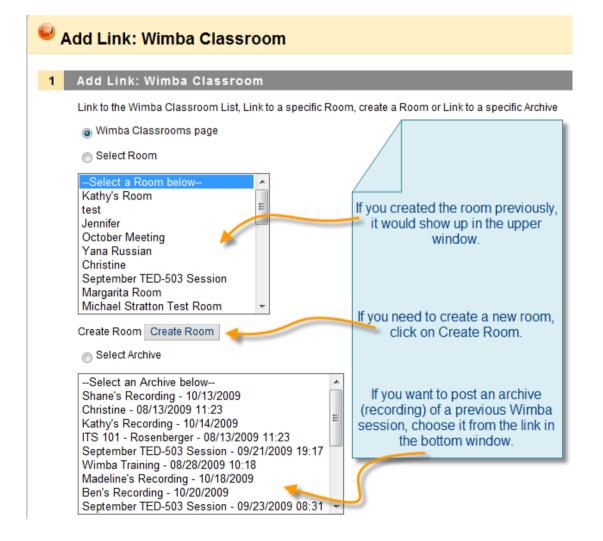

### To Specify Wimba Classroom Settings

 Click the Create Room button to build a new Wimba Classroom.

### **Room Information Settings**

- 1. Give the Room an appropriate name in the **Title** box.
- Type a **Description** of the Room. This appears on the Wimba Classroom launcher page and is visible to students.
- 3. Select a Room Type:
  - Choose Presentation tools are available only to instructors if you would like only Instructors, Course Builders, and Teaching Assistants to be able to present in Wimba Classroom.
  - Choose Presentation tools are available to both students and instructors to enable any Blackboard user associated with your course (Instructors, Course Builders, Teaching Assistants, Students, and Guests) to present in Wimba Classroom.

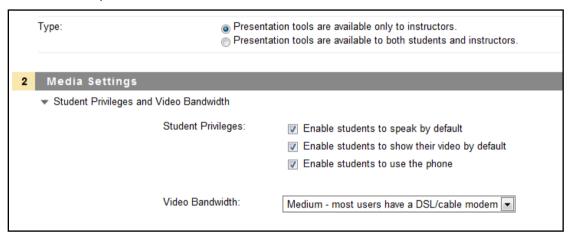

#### **Media Settings**

**Note:** For this, and all settings below, click the arrow icon beneath each heading to reveal options.

## 1. Student Privileges

- Enable students to speak by default: controls whether student microphones are turned on when they enter Wimba Classroom.
- Enable students to show their video by default: controls whether students may broadcast video when they enter Wimba Classroom.
- Enable students to use the phone: controls students' use of the phone simulcast option.

2. **Video Bandwidth:** determines the necessary bandwidth to view/share video, as well as set a ceiling at which participants and presenters can broadcast video.

### **Room Features**

- 1. Status Indicators:
  - **Enable User Status Indicators**: allows users to select Status Indicator emoticons during a live presentation.
  - User Status updates appear in chat: controls whether a textual message appears whenever user status changes occur.

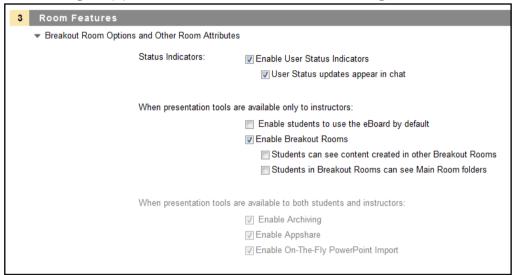

- 2. When presentation tools are available only to instructors (only applicable if this option is selected in the **Type** setting above):
  - Enable students to use the eBoard by default: controls student access to the eBoard (virtual white board) when they enter Wimba Classroom.
  - Enable Breakout Rooms: provides access to separate rooms to which instructors may distribute students for group work and practice.
  - Students can see content created in other Breakout Rooms: grants students the ability to view content created in other Breakout Rooms, from the time they are distributed.
  - Students in Breakout Rooms can see Main Room folders: provides students in Breakout Rooms access to Main Room content.
- 3. When presentation tools are available to both students and instructors (only applicable if this option is selected in the Type setting above):
  - **Enable Archiving**: allows anyone who enters the room to create a recording of session media and material.

- **Enable Appshare**: allows anyone who enters the room to use the Application Sharing feature.
- Enable On-The-Fly PowerPoint Import: allows anyone who enters the room to upload PowerPoint Presentations.

### **Chat Settings**

 These options control how students use the different forms of text chat (only applies to rooms where Presentation tools are available only to instructors).

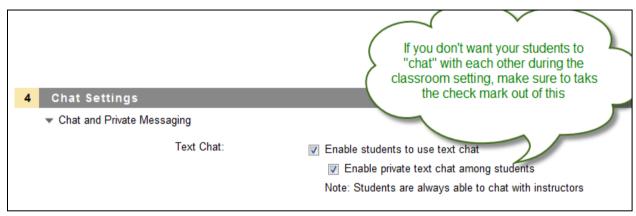

### **Access Settings**

- **Maximum Users:** places a limit on the amount of users (including the instructor) who can enter the room.
- Guest access: allows this Wimba Classroom to be accessible external
  to your Blackboard server (recommended for guest lecturers, or to
  extend access to individuals without Blackboard access).

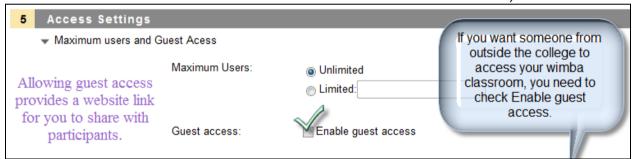

Press Submit after deciding on your settings.

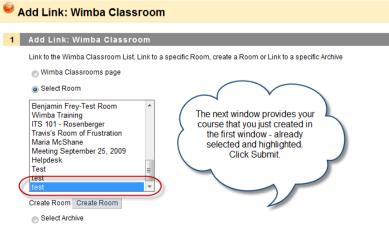

The next window provides the settings for the link you place in Blackboard to your Wimba classroom. Choose whether to make the content available, tracking and date and time restrictions:

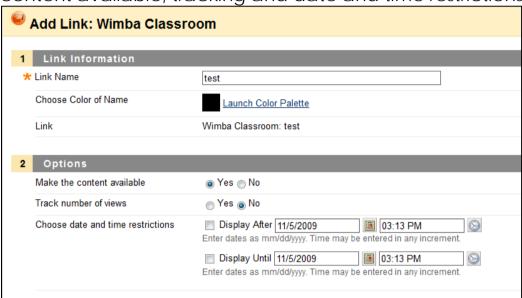

Click Submit after making your choices. You will get a success receipt, click OK:

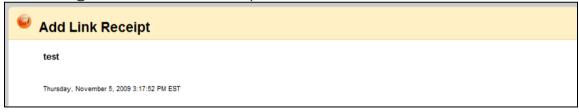

Your link will show up in the content area you just placed it in:

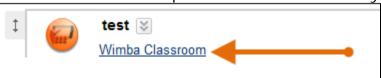

To enter the Classroom to make even more choices and add content (PowerPoint slides) click on the Wimba Classroom hyperlink.

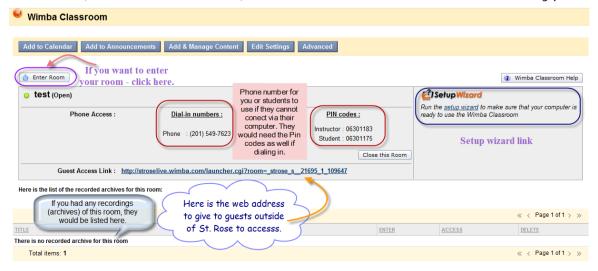

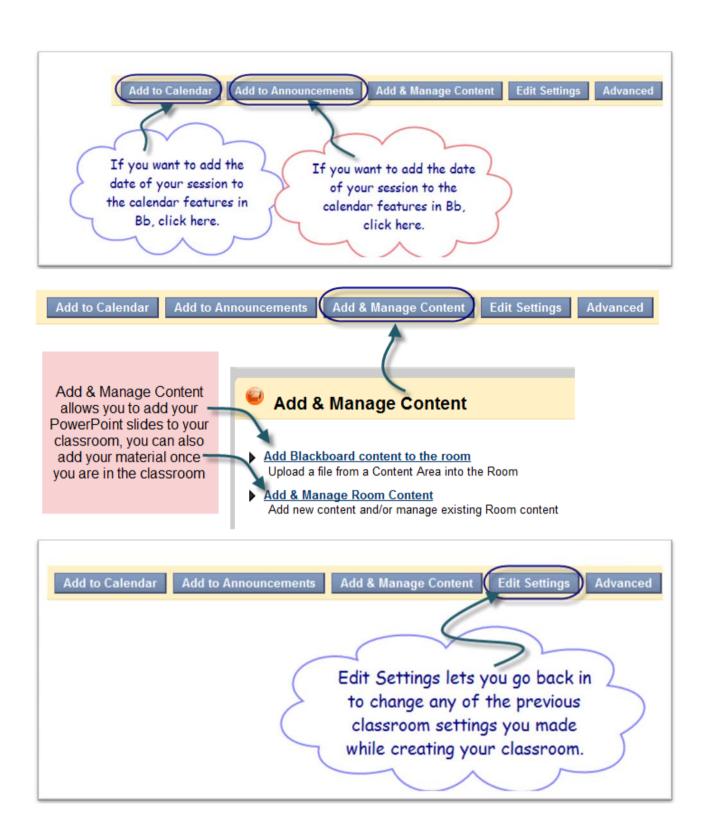

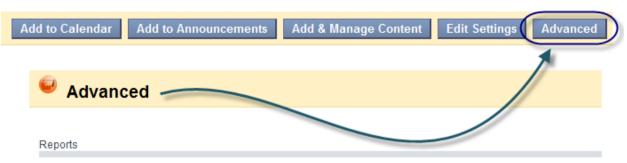

#### ▶ Poll Results

View the results from all advanced polls that have been conducted in this Room or Archive.

#### Tracking

View statistics on who has entered this Room or Archive, when they arrived and how long they stayed.

#### Advanced

#### Advanced Media Settings...

View and modify this room's advanced media settings

#### Advanced Room Settings...

View and modify this room's advanced settings

The Advanced tool allows you to change and modify more settings.